Configurazione ADSL

Digicom Michelangelo LAN

## **Installazione**

Segui il percorso Start - Impostazioni - Rete e connessioni remote.

Clicca con il pulsante destro del mouse sull'icona Connessione alla rete locale (LAN) e sulla voce Proprietà.

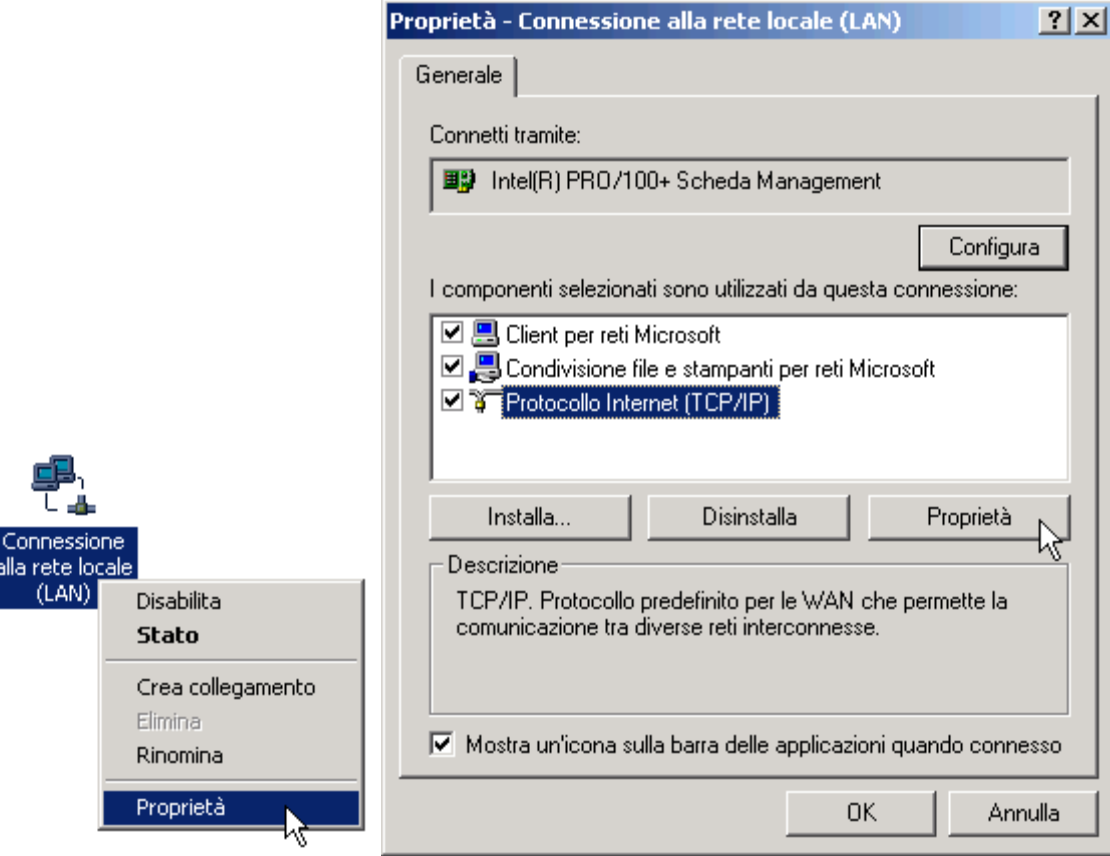

Seleziona la voce Protocollo Internet (TCP/IP) e clicca sul pulsante Proprietà.

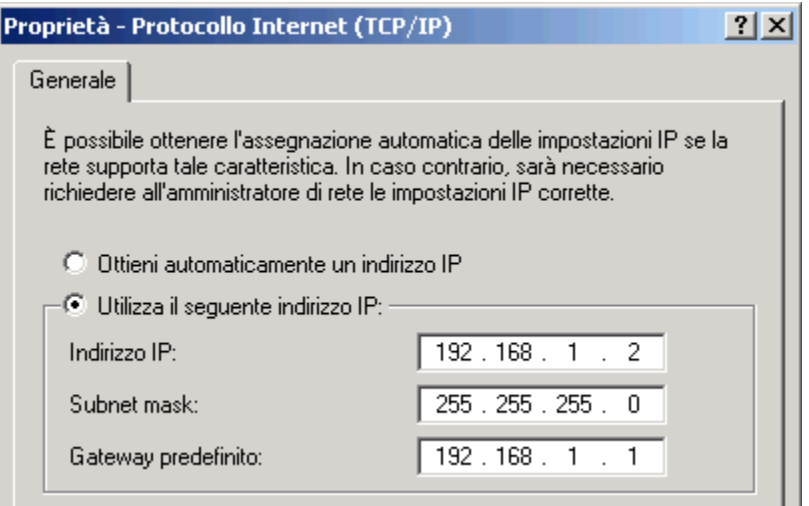

Seleziona la voce Utilizza il seguente indirizzo IP e inserisci i seguenti valori:

Indirizzo IP: 192.168.1.2

Subnet mask: 255.255.255.0

Gateway predefinito: 192.168.1.1

Clicca sul pulsante OK per confermare i dati inseriti.

Scarica dal seguente Link http://www.digicom.it/italiano/supporto/software.html il software MICHELANGELO COMMANDER.

Estrai sul Desktop il contenuto del file Commander, scaricato dal sito Digicom. Clicca sull'icona Commander.

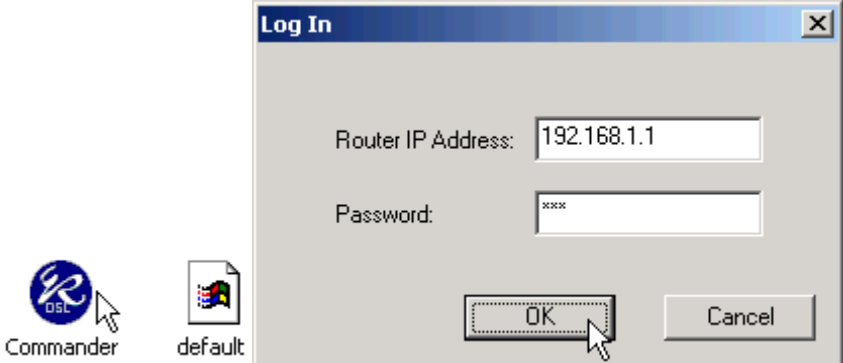

Assicurati che nel campo Router IP Address sia specificato l'indirizzo IP: 192.168.1.1 Password: stm.

Clicca poi sul pulsante OK.

Comparira' la schermata di benvenuto di DSL Router Commander con le informazioni relative ai diritti d'autore legati al prodotto.

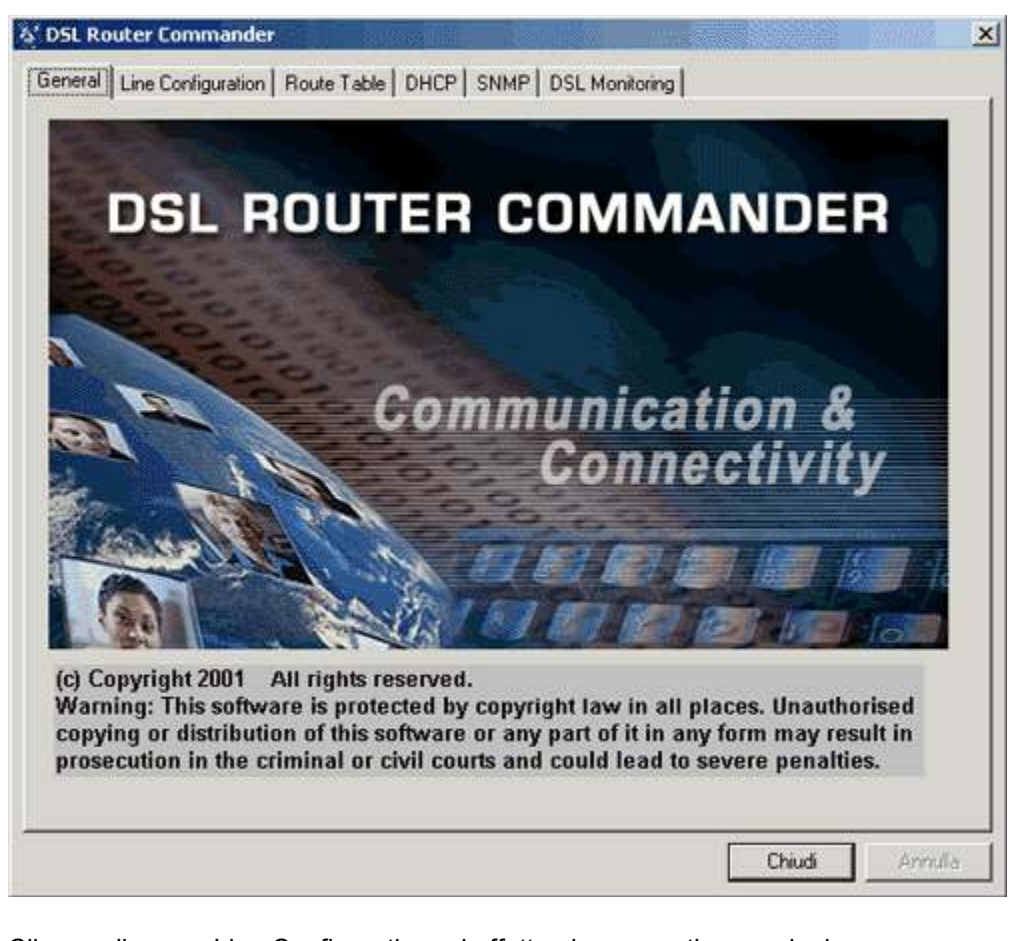

Clicca sulla voce Line Configuration ed effettua le seguenti operazioni: Seleziona la voce: RFC2516 (PPPoE). VPI: 8 VCI: 35 Lan Ip Configuration : 192.168.1.1 LAN Subnet Mask : 255.255.255.0 Spunta la voce: Enable NAT Framing Mode: LLC SNAP User Name: il nome utente comunicato per internet Password: la password comunicata per internet. Fai attenzione ad inserire correttamente maiuscole e minuscole.

Seleziona l'opzione DNS Server Discovery

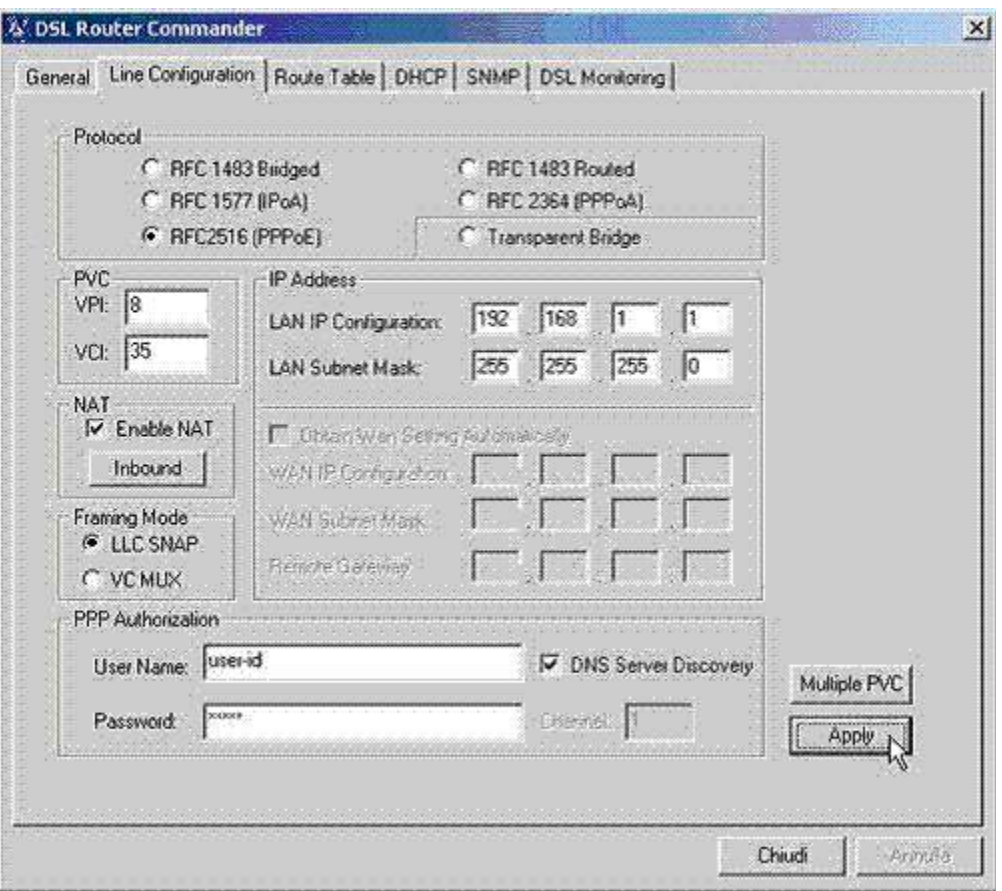

Clicca sul pulsante Apply per confermare i valori inseriti.

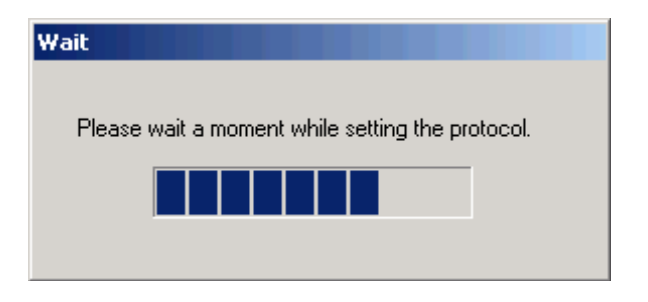

Attendi che la barra di avanzamento arrivi fino alla fine.

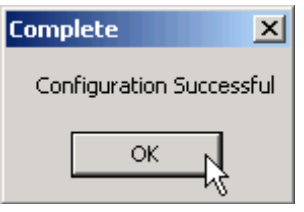

Completata la configurazione, clicca sul pulsante OK per chiudere la finestra di conferma. Seleziona la scheda DSL Monitoring e verifica lo stato della linea. Clicca sul pulsante Chiudi.

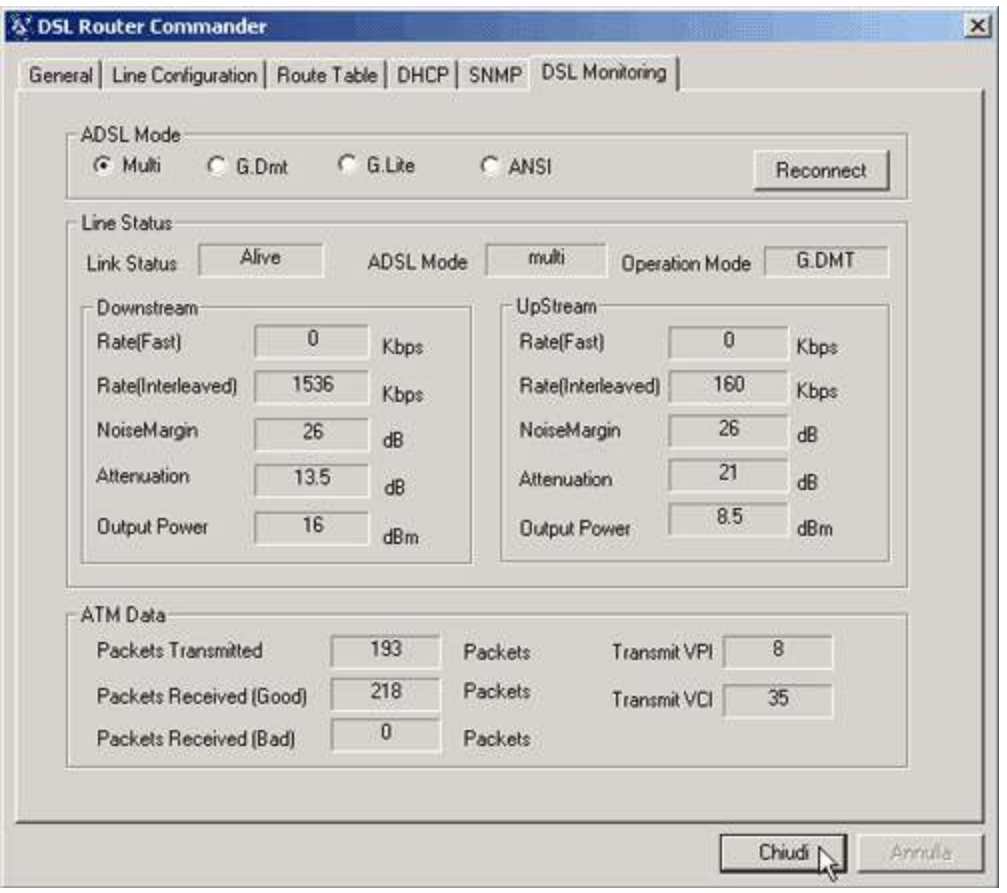

Immediatamente il computer si connette a Internet, pronto ad utilizzare i vari servizi offerti